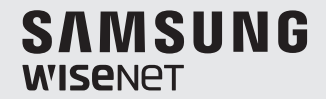

# **WISENET SMARTCAM** 使用者手冊

SNH-C6417BN

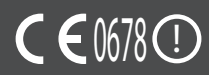

# **WiseNet SmartCam**

使用者手冊

### **著作權**

©2017 Hanwha Techwin Co., Ltd. **保留一切權利。**

**商標**

這裡的各商標都已註冊。本產品名稱和本手冊提及的其他商標均為各自公司的註冊商標。

### **限制**

我們保留本文件的著作權。未獲正式授權,任何情況下皆不得重製、散佈或變更本文件 的部份或整體。

### **免責聲明**

雖然 Hanuha Techuin 盡力核證本文件內容之完整性與準確性,但不就此提供正式保 證。 使用者將自行承擔使用本文件及其後續結果引起的全部責任。 Hanwha Techwin 保 留修改本文件內容的權利,恕不先行通知。

## **根據交通部低功率電波輻射性電機管理辦法 規定**:

第十二條

經型式認證合格之低功率射頻電機,非經許可,公司、商號或使用者均不得擅自變更 頻率、加大功率或變更原設計之特性及功能。

第十四條

低功率射頻電機之使用不得影響飛航安全及干擾合法通信;經發現有干擾現象時,應立 即停用,並改善至無干擾時方得繼續使用。

前項合法通信,指依電信法規定作業之無線電通信。

低功率射頻電機須忍受合法通信或工業、科學及醫療用電波輻射性電機設備之干擾。

### **維修說明與保固條款**

本裝置符合美國聯邦通訊委員會 (FCC) 規則第 15 部分之規定。 使用本裝置須符合以下兩項條件: (1) 本裝置不得造成有害干擾, 以及 (2) 本裝置必須 能承受所受干擾,包括可能導致工作不正常的干擾。

FCC 附註:

製造商對於未經授權改裝本設備引起的任何無線電或電視訊號干擾概不負責。 此類改裝可能會導致使用者操作設備的權限失效。

## **說明與保固**

製造商對於未經授權改裝本產品引起的任何損失或無線電/電視訊號干擾概不負責。 此類改裝將會使產品保固以及使用者的使用權失效。

# **警告**

- • 本產品須由成人進行裝配與安裝。
- • 使用前請充分閱讀本手冊中的所有說明,並遵守本手冊所列及產品上印製的操作指 示與警告。
- 為避免電源線纏繞,請勿將產品置於嬰兒床或其他嬰幼兒傢俱旁。 請將本產品及電 源線置於兒童接觸不到的地方。
- 特別是,安裝電源線時應小心謹慎,並安裝在兒童接觸不到的地方。
- 請勿在浴缸、水槽、洗衣機旁以及潮濕的地下室內使用產品,以免受潮。
- • 本產品專供室內使用。
- 本產品不用於醫療監控,且需在成人的監護下使用。
- 為避免本產品過熱,請勿使產品受陽光直射;請勿在熱源附近安裝或使用本產品, 例如在加熱器、散熱器、烹飪用具(例如電爐或烤爐)以及其他發熱裝置(例如音 訊放大器、電視機等)附近。
- • 使用本產品時,請確保通風良好。 安裝本產品時,請避開可能阻礙通風的支柱或傢俱。
- 請確保使用隨附的電源轉接器。 若使用未經確認的轉接器, 可能會損壞產品。 電源轉接器必須與普通家用電源配合使用。
- • 轉接器纜線周圍應避免存在鋒利、尖銳的物品,以免損壞纜線。
- 將轉接器連接到壁裝插座或從壁裝插座斷開連接時,請小心謹慎日切勿握住續線剝 露的部分。
- 為避免纜線纏繞,請勿對轉接器的電源線使用延長線。
- • 僅允許由 Hanwha Techwin 的授權維修人員來維修本產品。
- • 本產品用於兒童照護時,注意將產品置於兒童接觸不到的地方。
- 本產品的部分組件可能會引起呼吸困難。 產品的配件與小部件應存放於兒童接觸不 到的地方。
- • 本產品不可用於取代對兒童的監護之責。
- • 本產品不配備將兒童的意外/突發動作即時通知給成人的裝置,需要成人定期查看並 提供監督。
- • 本設備及其天線不能與任何其他天線或發射器一起使用或配合操作。 本設備天線與 人員之間必須保持至少 20 公分的距離,以滿足射頻暴露要求。
- 請注意,攝像機中安裝了 micro SD 卡時,用於其他用途的內容可能會被刪除。

# 目錄

# 入門指南

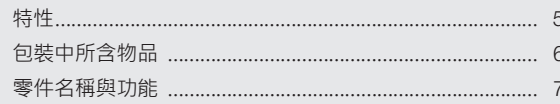

# 安装與網路連線

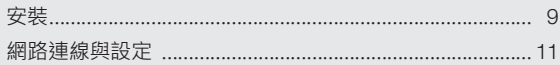

# 監視

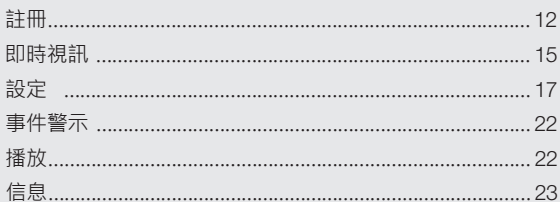

# 附錄

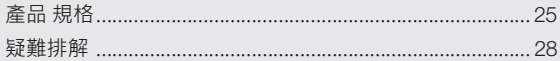

# **) 門 指 南**

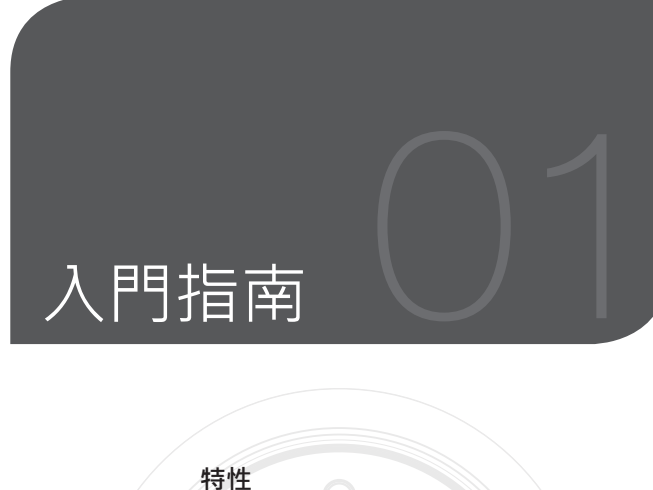

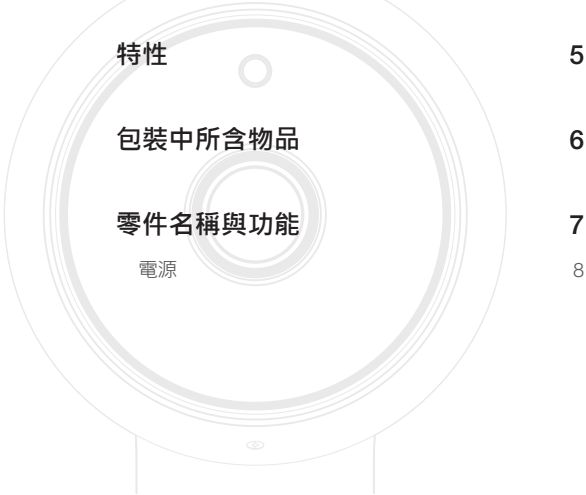

- 特性
- • **專用** Wi-Fi **產品** - 攝影機透過 Wi-Fi 連線登記。
- • **易於安裝**
	- 透過 Wi-Fi Direct 按鈕可輕鬆連線至無線路由器。
	- 造訪首頁 (www.samsungsmartcam.com) 即可下載和安裝程式,而無需單獨的安 裝程式。
- • **遠端監視**
	- 只要身在可以上網的環境,即可使用遠端監視。
	- PC、膝上型電腦或智慧型手機均可用於監視。
- • **即時警示**
	- 探測到移動和聲音時,您的智慧型手機會發出即時警示。
- • **儲存於** SD **卡中**
	- 發生事件時,使用者可在 SD 卡中儲存視訊。
- • **雙向音訊**
	- 透過內置揚聲器及麥克風,您可以進行雙向通訊。 但是,雙向通訊僅可在智慧型手機上進行。(不適用於 PC 或膝上型電腦)。

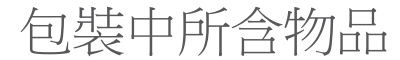

開啟產品包裝時請檢查物品是否完好齊全。

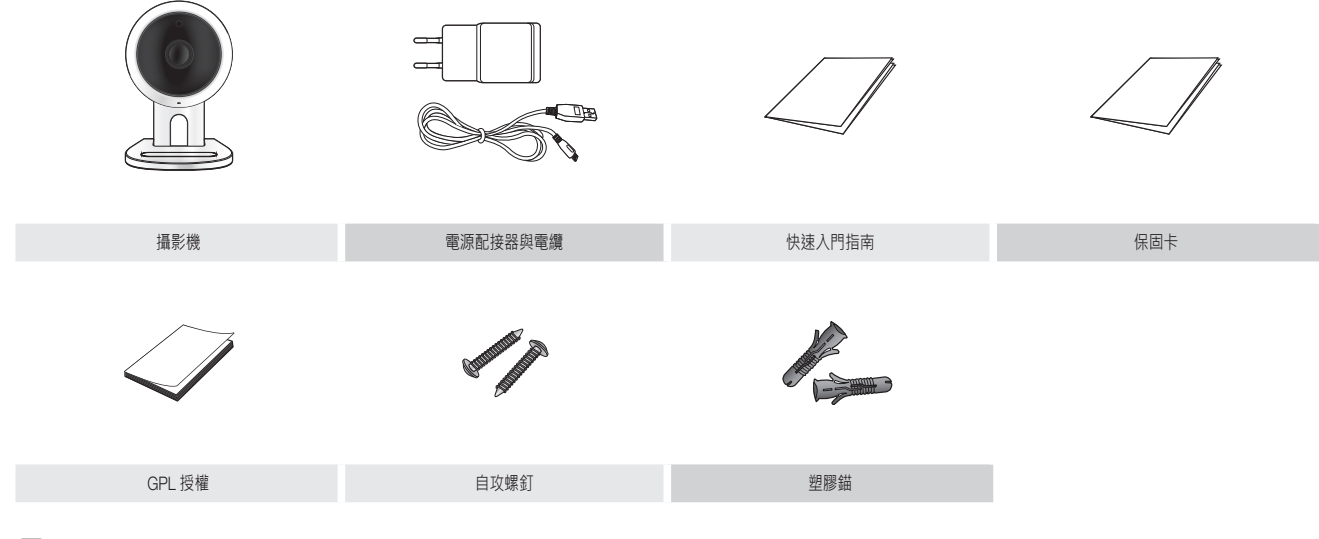

- 保留包裝箱。日後您將需要使用包裝上的序號來註冊攝像機。
	- 配接器可能因目的地而異。

零件名稱與功能

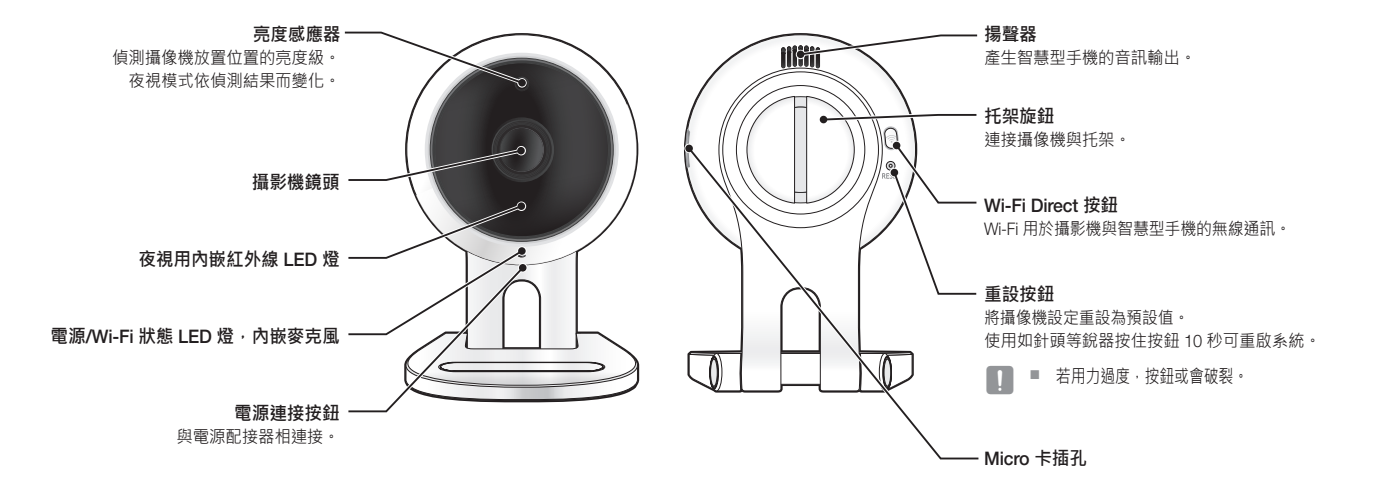

**) 門 指 南**

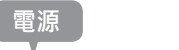

將攝像機電源轉接器插入壁裝插座並如圖所示連接攝像機。

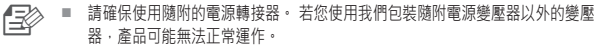

- 攝像機完全啟動可能需大約 1 分鐘。
- 攝影機開啟後,LED 會閃爍紅燈。

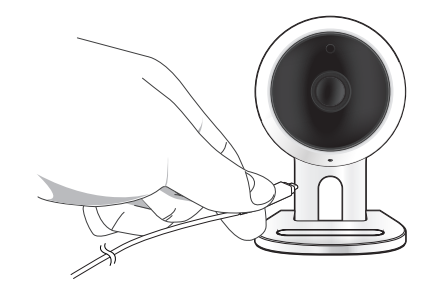

### ❖ LED **狀態**

LED 指示燈以顏色表示工作狀態。 請參閱下表瞭解 LED 指示燈的具體含義。

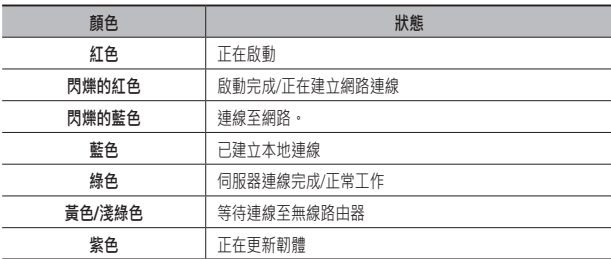

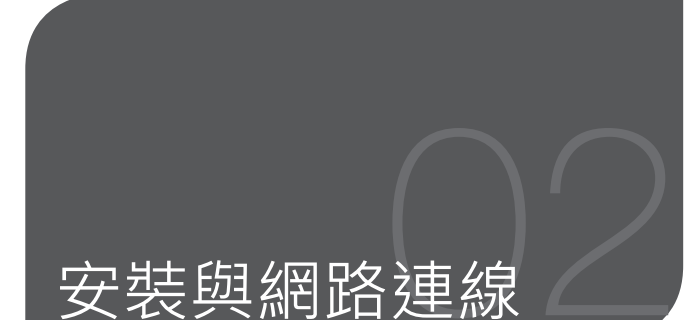

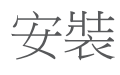

# **注意事項**

- **1.** 請在能夠接收 Wi-Fi 訊號且無干擾的地方安裝攝像機。
- **2.** 遠離潮濕的地方,例如增濕器周圍等。
- **3.** 避免存放於陽光、強光直射或灰塵較多的地方;請安裝在視野清晰的地方。
- **4.** 請勿安裝在障礙物較多的地方。
- **5.** 始終保持鏡頭清潔。 使用軟布擦拭灰塵。

**用螺釘安裝在牆上**

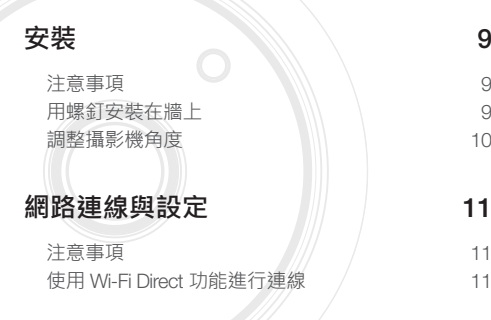

# **組裝**

- **1.** 移除附在攝像機托架上的橡膠墊。
- **2.** 取出螺釘 (M3xL20) 及錨 (Φ5x25 毫米)。

**3.** 若安裝在木牆上,使用如側圖所示的螺釘安裝 壁裝托架。首先,使用十字螺絲刀,擰緊牆壁 上兩個孔中的螺釘,連接您要固定的托架。

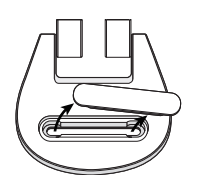

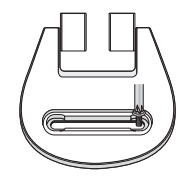

**农 裝 與 網 路 連 線** **4.** 若安裝在混凝土牆上,使用螺釘和錨安裝 托架 · 首先, 如圖所示標記您要固定托架 的牆壁位置。

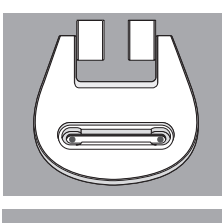

×

**9.** 若托架鉸鏈鬆動,移除橡膠蓋,並用螺絲刀擰 緊螺釘。

**調整攝影機角度**

**1.** 將攝像機支架放置於平坦表面。 **2.** 適當調整攝像機的拍攝角度。

向。

絲刀擰緊螺釘,然後調整攝像機的方

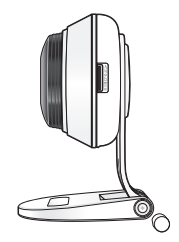

- **5.** 在牆壁的標記上,使用鑽頭和直徑為 5 毫米 的混凝土專用電鑽,鑽一個深約 3 公釐的 孔。鑽孔後,清理所有殘餘物。
- 鑽孔時務必小心,以免受傷。

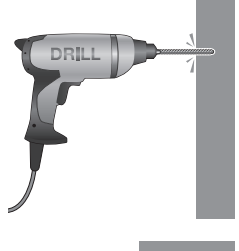

**6.** 在放置螺釘的兩個孔中各插入一個錨,然後 用鐵錘或橡膠錘繫打錨的背面,直至其完全 插入。

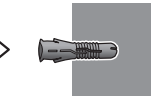

- **7.** 在牆上的 2 個孔中各插入一顆螺釘,然後用 十字螺絲刀擰緊螺釘。
- **8.** 將配接器插頭連接至攝像機的電源端子。

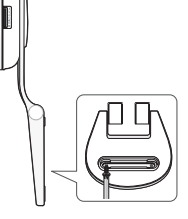

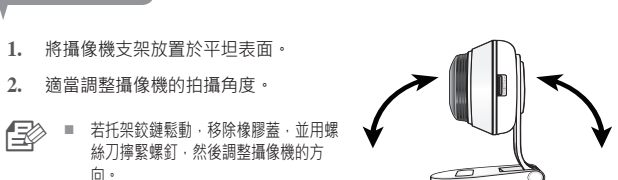

10 · 繁體中文

# 網路連線與設定 **使用** Wi-Fi Direct **功能進行連線**

# **注意事項**

- • 根據所處通訊環境,無線網路存取可能失敗。
- 如需有關網路設定與密碼的詳細資訊,請聯絡您的網路管理員或服務供應商。
- 若特定的網際網路服務要求使用者身分驗證,您可能無法使用服務。 如果出 現此類情況請聯絡服務供應商。
- • 請勿存取未經授權的網路。
- 距離無線存取點越遠, 網路連線所需時間可能越長。
- 如果您無法存取選定的無線網路,請嘗試其他的無線存取點。
- 如需更多有關路由器或無線連線的資訊,請參閱路由器說明文件或聯絡路由器 製造商。
- 如果攝像機連線到存在多個無線存取點的網路環境,根據網路流量負載情況, 某些視訊封包可能會丟失。
- 根據服務供應商的網路政策 ( 封鎖 UDP ) , 視訊傳輸時間可能僅限 7 分鐘。 如需更多資訊,請參閱第 17 頁 <**轉接模式**> 中的描述。
- 除上述兩種情況以外,您可能還會遇到由於網路狀況不佳而導致網路延遲或中 斷的情況。
- • 某些集線器可能會有相容性問題。

### 什麼是 Wi-Fi Direct?

使用 Wi-Fi Direct 可以將攝像機輕鬆連線至路由器,無需使用纜線。

- **1.** 接通電源後,電源狀態 LED 燈會變成紅色,並在完成啟動後開始閃爍。
- **2.** 按下攝影機背面的 Wi-Fi Direct 按鈕後,LED 燈的顏色會變成黃色/淺綠色。

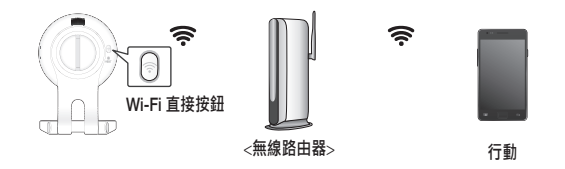

- **3.** 參考行動指南中的指示,登記並選取攝影機。
- **4.** 攝像機連接至伺服器時,狀態 LED 燈保持亮起綠色。
- **5.** 遵循第 19 頁的 <**網路**> 指南,設置無線網路環境。
- 攝影機僅能透過行動方式登記。
	- 如果路由器沒有 UPnP,那您可以透過轉接模式進行連線。 視平路由器型號而定,設定可能會有所不同。請參閱路由器手冊。
	- 如果在連線網際網路時出現問題,請與服務供應商聯絡。

**線**

02

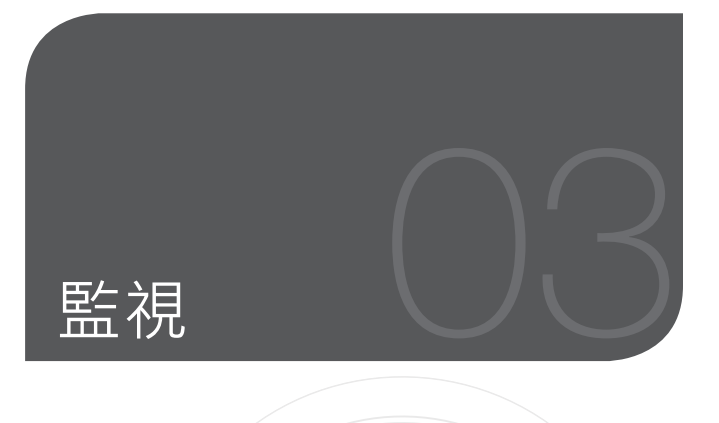

# **註冊** 12 網頁瀏覽器要求 / / 12 啟動 SmartCam (12) **即時視訊** 15 監視選項 16 **設定** 17 基本資訊 | | | 17 **網路 (19) 19** 時間  $\begin{array}{ccc}\n\text{SB} & \text{S} & \text{S} \\
\text{SD} & \text{S} & \text{S} \\
\text{SD} & \text{S} & \text{S} \\
\text{SD} & \text{S} & \text{S} \\
\text{SD} & \text{S} & \text{S} \\
\text{SD} & \text{S} & \text{S} \\
\text{SD} & \text{S} & \text{S} \\
\text{SD} & \text{S} & \text{S} \\
\text{SD} & \text{S} & \text{S} \\
\text{SD} & \text{S} & \text{S} \\
\text{SD} & \text{S} & \text{S} \\
\text{SD} & \text{S$  $SD \neq$ **事件警示** 22 **播放** 22 信息 **NN** 23 我的帳戶 23<br>支援 24 支援

# 註冊

此產品僅能透過智慧型手機進行攝影機登記。 請參閱行動指南,以閱讀詳細的攝影機登記說明。

# **網頁瀏覽器要求**

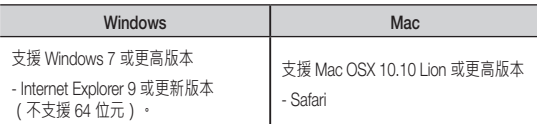

# **啟動** SmartCam

- **1.** 在 PC 上啟動網頁瀏覽器。
- **2.** 進入 http://www.samsungsmartcam.com。
- **3.** 選擇首選語言。
- **4.** 按一下 <**註冊**> 或 <**啟動** SmartCam>。

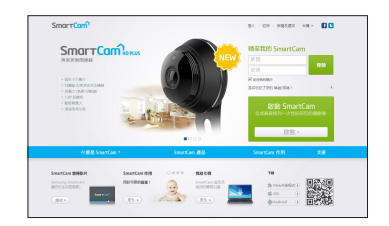

### ❖ **外掛程式安裝**

安裝外掛程式後才能看到攝像機圖像。

- **n <sub>→</sub> 本义 → 如果 PC 上未安装此外掛程式,登入或按一下 <啟動 SmartCam> 時,將出現安裝** 訊息快顯視窗。
	- 安裝外掛程式時,網頁瀏覽器將會終止,您需要重新啟動瀏覽器。
- 1) 按一下 <**下載外掛程式**>,執行安裝檔案。

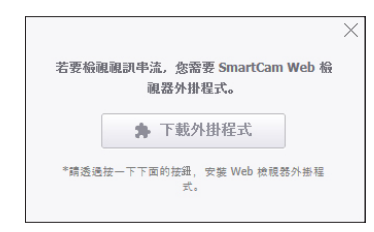

### **對於** Windows

2) 按一下 <Next>。

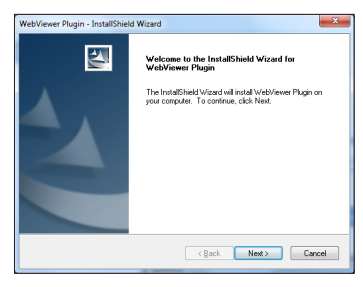

## 3) 按一下 <Install> 開始安裝。

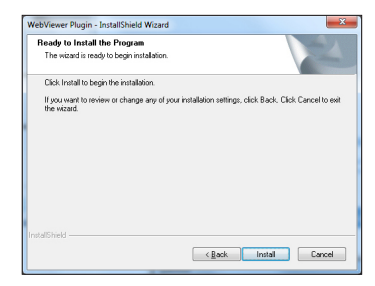

4) 安裝完成。

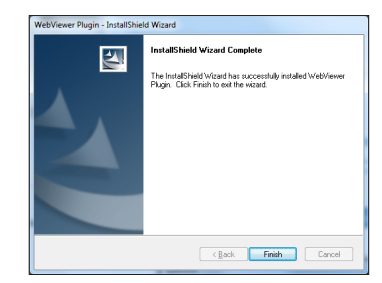

**監 相**  **對於** Mac

2) 按一下 <Continue>。

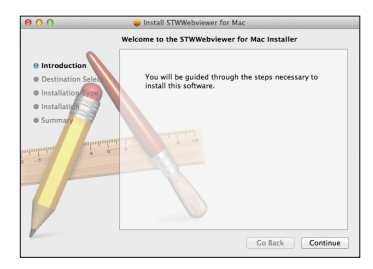

3) 按一下 <Install>。

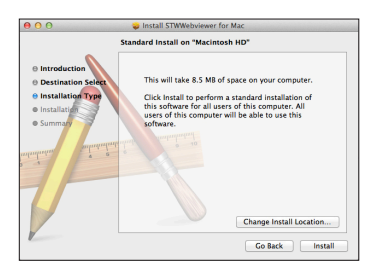

4) 輸入 MAC PC 密碼並按一下 <Install Software>。

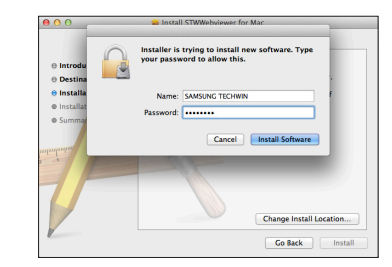

5) 安裝完成。

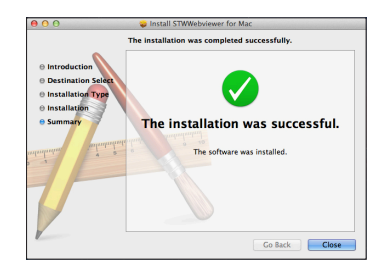

**監 相** 

**5.** 填寫所需的資訊,然後按一下 <**註冊**>。

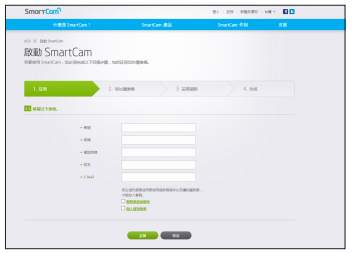

- 帳號 : 使用英數字元和數字, 產生 8 到 14 個字母的組合。
- 密碼 : 為加強安全性, 請使用特殊字元、數字和英文字母的組合建立密碼。
- 密碼的長度和其他限制。
	- 英文字母/數字的組合:10 位數或以上
	- 密碼不得與您的 ID 相同。
	- 不得使用簡單的重複模式。 例如 1212abab、azxsazxs
	- 不得使用 4 或以上個連續字母。 例如 1234、abcd
	- 不得使用 4 或更多個連續 qwerty 鍵盤字母。 例如 asdf、7890
	- 不得連續使用任何字母 4 次以上。 例如 !!!!、1111、aaaa
- • 確認密碼 : 請再次輸入密碼以確認。
- • 姓名 : 輸入使用者名稱。
- E-Mail : 遺失使用者 ID 或密碼時, 您必須使用電子郵件地址來獲取臨時 ID/密碼,因此,請確保輸入正確的電子郵件地址。

即時視訊

**1.** 從螢幕左上角的攝像機清單中選取攝像機。

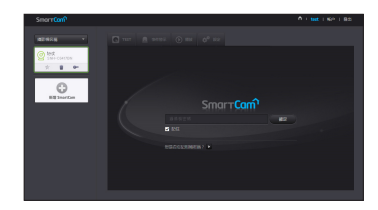

■ 灰色圖示表示攝像機處於未啟用狀態,因而當前不能進行監視。 **2.** 輸入攝像機密碼並按一下 <**確完**>。 **□ つ選 <記住>**,下次無須輸入密碼即可存取您的攝影機。 ■ 如要變更攝像機密碼,請參閱第 17 頁的 <**基本資訊**>。 **3.** 螢幕上會顯示即時視訊。

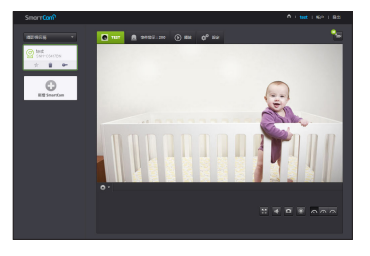

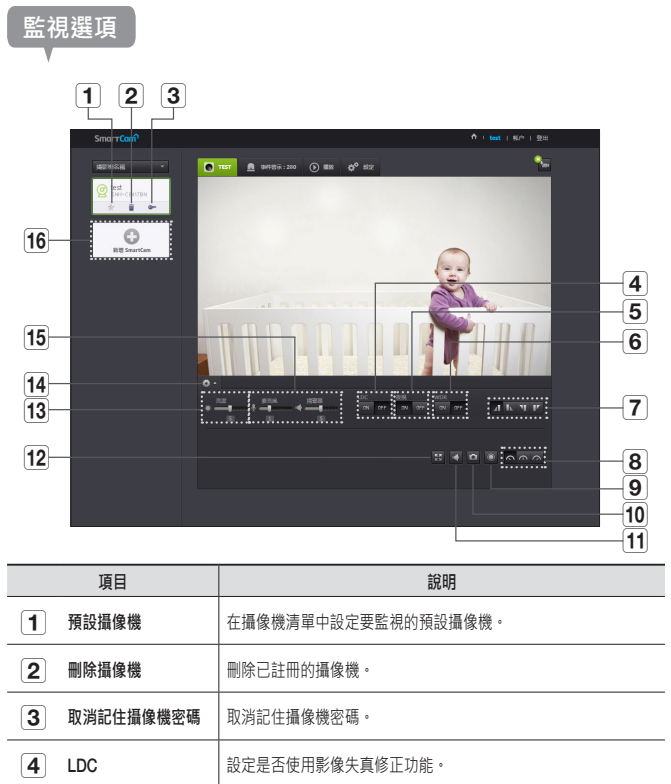

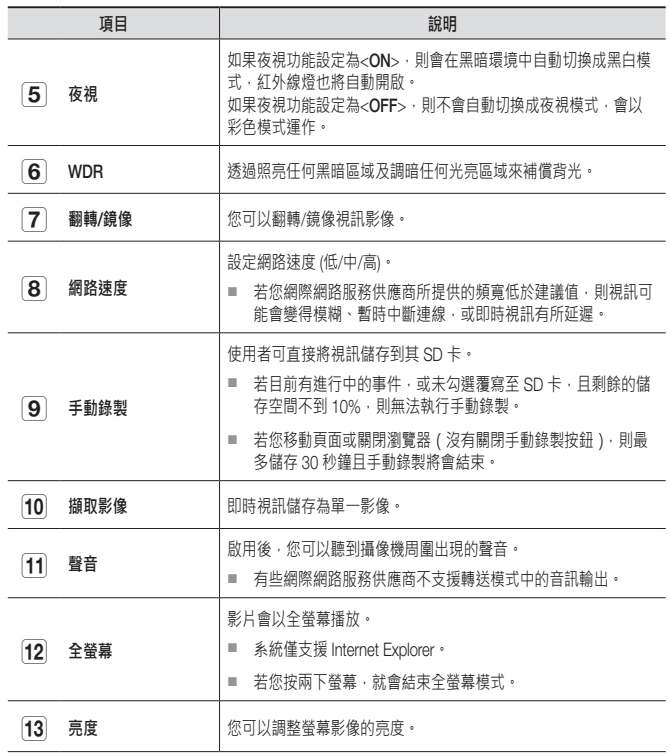

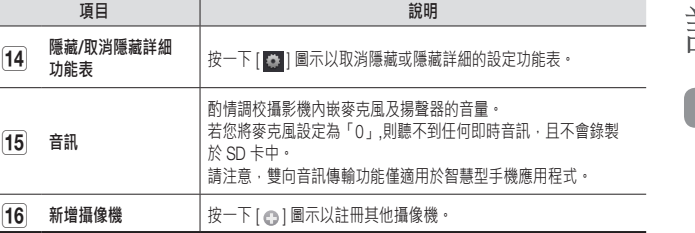

### ❖ **無線網路速度**

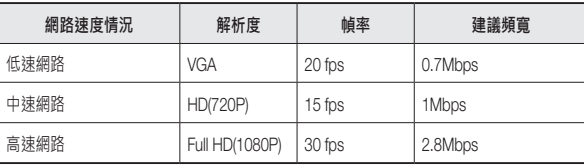

- 什麼是轉接模式?
	- 如果網路狀況不穩定,則攝像機不能進行正常的連線 (P2P),因此會在轉接模式下 建立連線。 這種情況下,您將僅可查看視訊前 7 分鐘的內容。
	- 轉接模式是新增的功能,使用此功能,攝像機的視訊可傳送至 smartcam 伺服 器,然後轉送到使用者的電腦上。
	- 如果無法連線到攝像機,請造訪 http://www.samsungsmartcam.com,轉至支援頁 面並參閱「疑難排解」。
	- 建議每次使用一個瀏覽器。
	- 根據攝像機與拍攝對象之間的距離,夜視視訊會產生不同的可見度。
	- 單部攝像機的可用並行使用者數量依 Wi-Fi 路由器的不同而有所差異。

設定

**基本資訊**

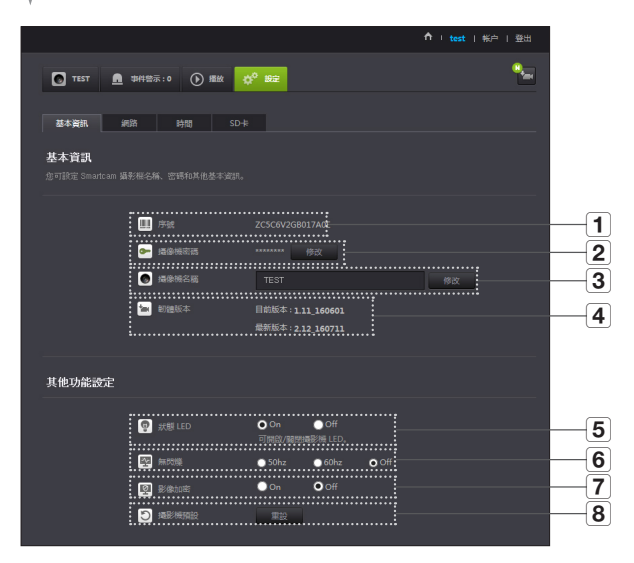

03

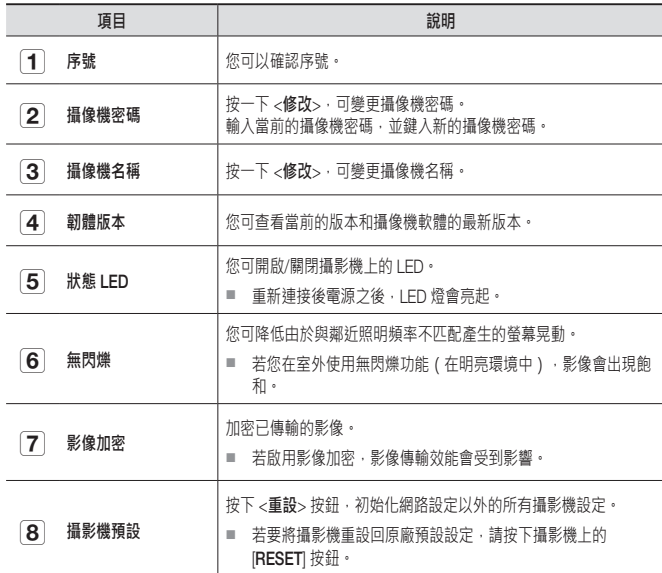

■ 如果變更了攝像機密碼,您將會登出並返回攝像機密碼輸入頁面。

■ 攝像機密碼用於檢視攝像機的即時監視畫面或變更顯示設定,請妥善保管。

### ❖ **韌體更新**

如果當前所用的軟體不是最新版本,請更新軟體。 如果所用軟體為最新版本,那麼將不會啟用韌體。

1) 按一下 <**韌體**>。

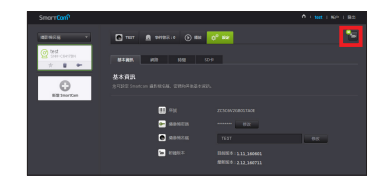

## $2)$  按一下 <  $\left(\frac{1}{2}\right)$  > 圖示以更新韌體。

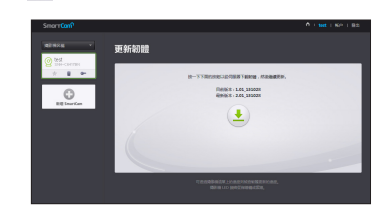

- 3) 韌體更新完畢後,將會重啟攝像機。
- 韌體更新的持續時間取決於韌體檔案的大小和網路連線的速度。
	- 執行韌體更新時,攝像機 LED 燈變為紫色。
- 劃體更新時請勿斷開攝影機電源或網際網路連線。 這樣可能會損壞系統。

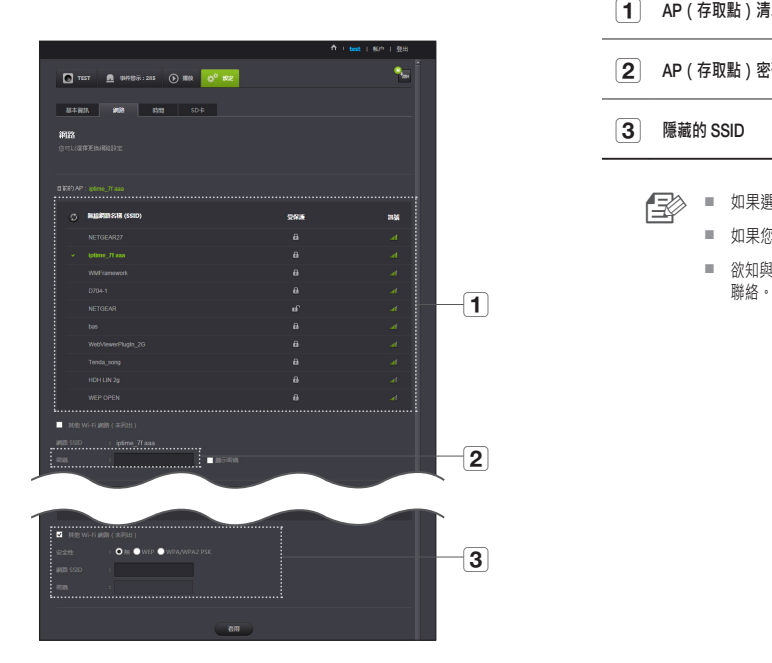

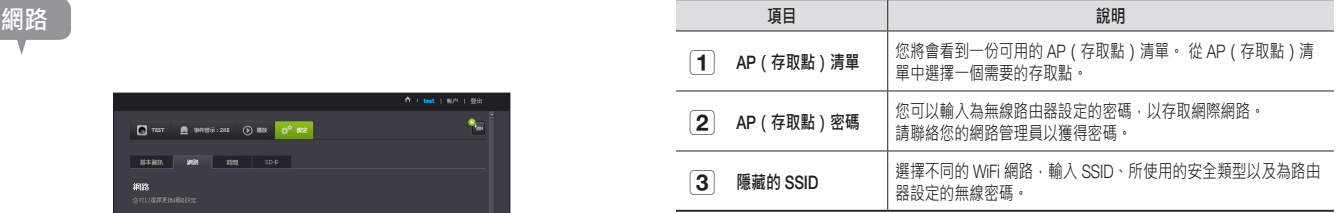

- **□ < 本 本 数 可采選取了不加密的 AP (存取點),無需提供特定密碼即可存取網路。** 
	- 如果您無法連線至無線網路,請檢查您輸入的無線路由密碼是否正確。
	- 欲知與連線路由器或無線連線相關的更多資訊‧請參閱路由器手冊或與路由器製造商<br>聯絡。

03

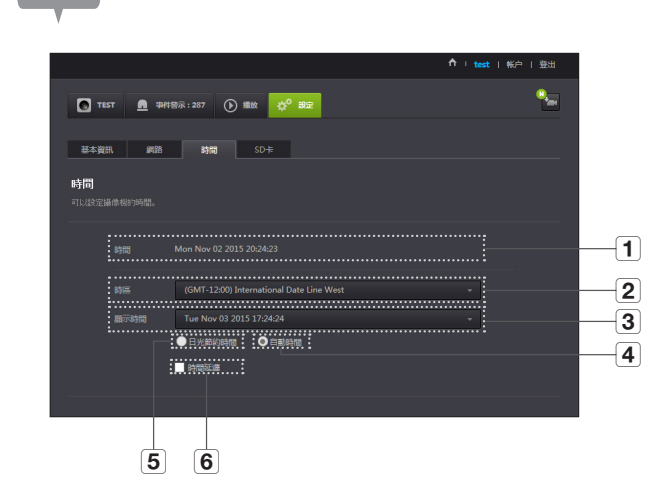

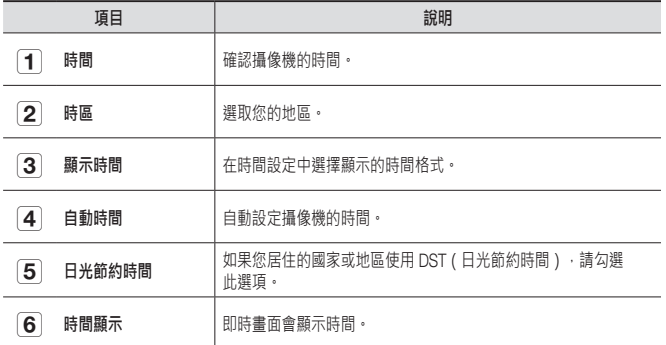

- 【三》 時間會與 NTP ( 網路時間通訊協定 ) 伺服器自動同步。<br>進行時間同步需要網際網路連線。
	- 您需要正確設定時區以獲取準確的時間設定。
	- 未連線至網際網路時顯示的時間可能會不準確。

**時間**

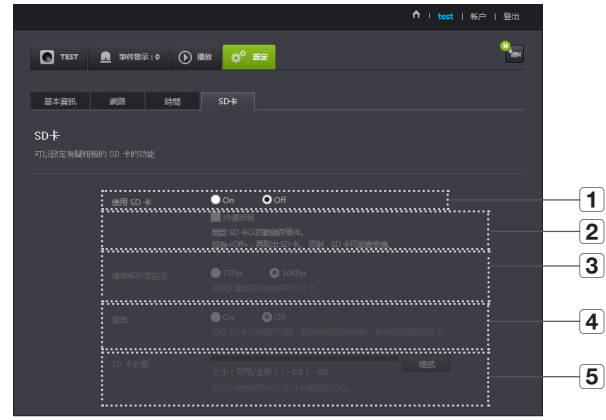

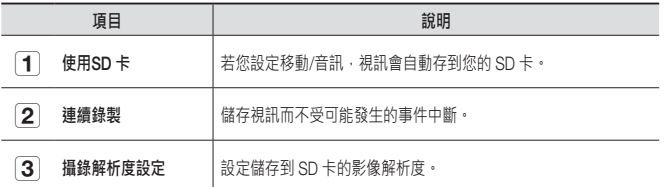

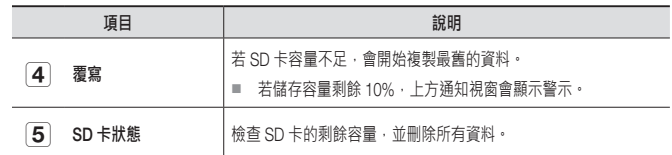

- n ` 取出 micro SD 記憶卡前,將攝影機電源關閉或將其設定為<Off>。否則攝影機 micro SD 記憶卡中的資料可能會受損。
	- 請注意,用於其他用途的 micro SD 記憶卡,當安裝至攝影機時,其內容可能會被 刪除。
	- 以下為針對本攝影機建議使用的 micro SD 記憶卡。 製造商:Sandisk、Transcend 6 級或更高, MLC 類型
	- 支援最大容量為 128GB 的 Micro SD 記憶卡,支援 FAT32 檔案系統。
	- 建議格式化後使用 micro SD 記憶卡。定期對記憶卡進行格式化有助於延長其使用 壽命。

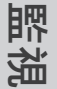

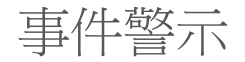

## 您可以查看發生的事件警示。

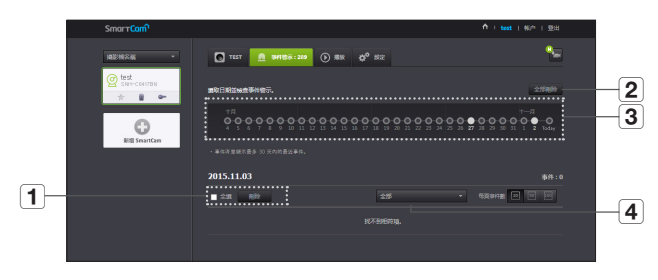

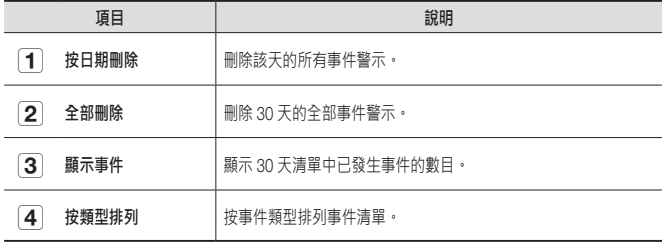

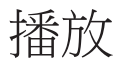

J.

 $\overline{\phantom{a}}$ 

### 您可播放 SD 卡上的錄製視訊。

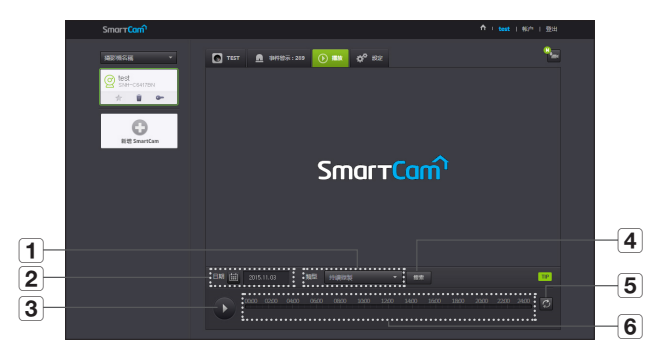

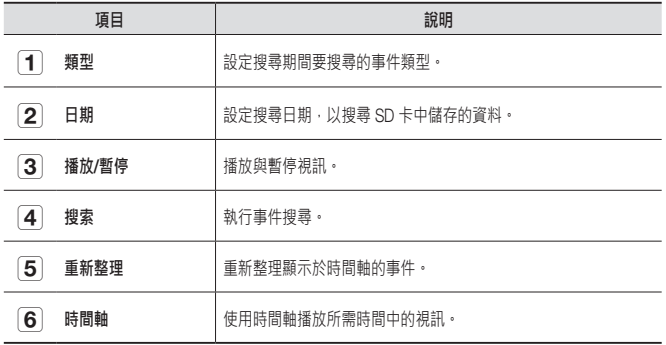

信息 **我的帳戶** 

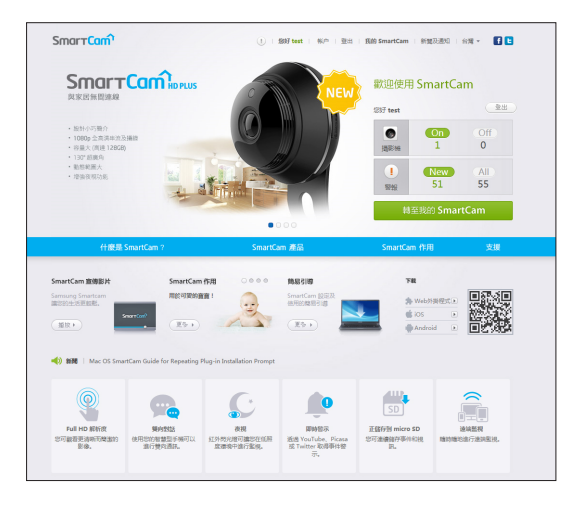

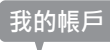

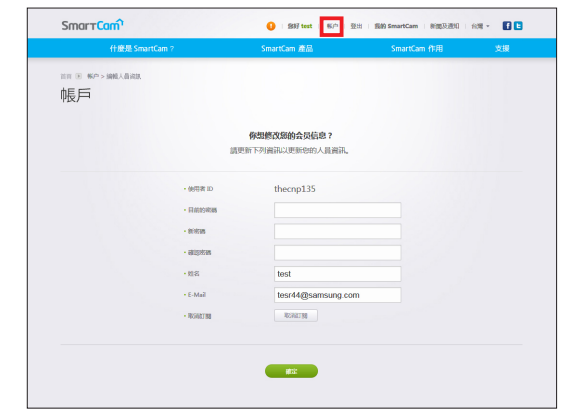

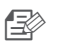

<u>【三</u>》 ■ 若您希望變更會員資料,請按一下 <**帳戶>**。選擇項目 (密碼或電郵地址) 並輸入您的資訊。

03

**監 相** 

23

您可下載 WiseNet SmartCam+ 行動應用程式和使用者指南。

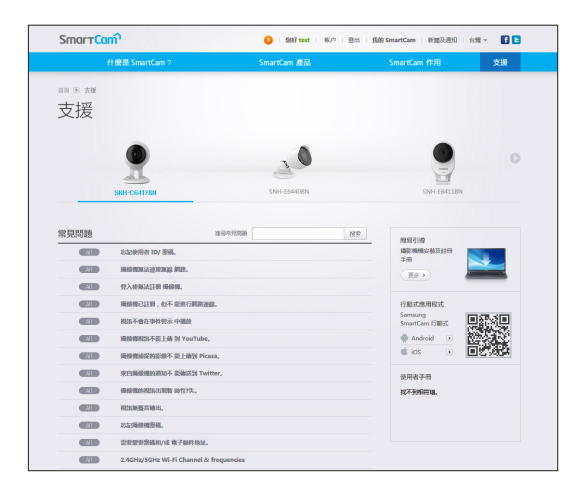

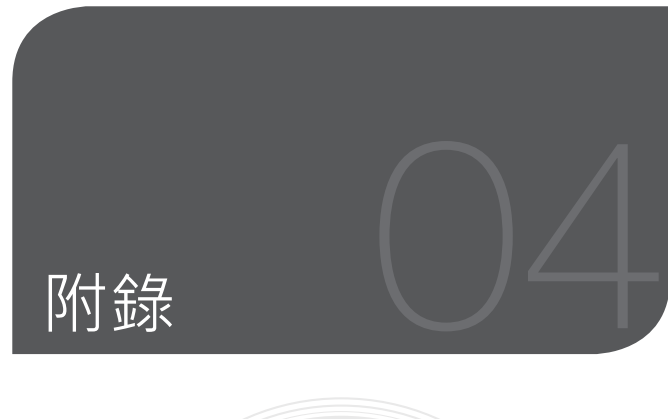

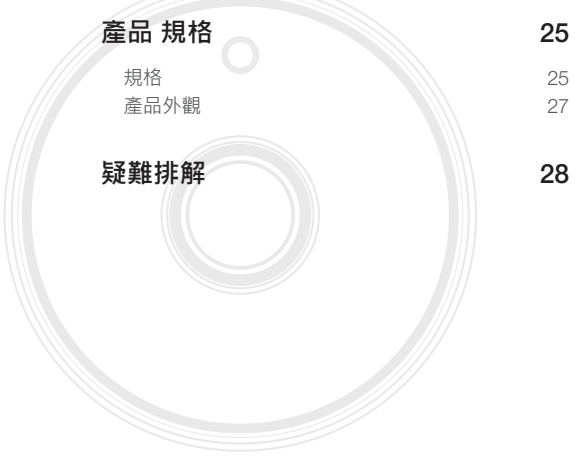

# 產品 規格

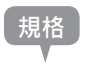

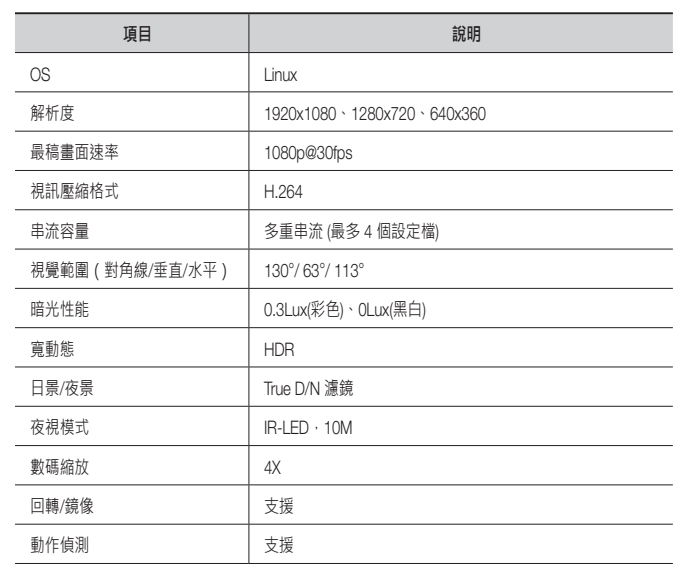

04

**图 錄**

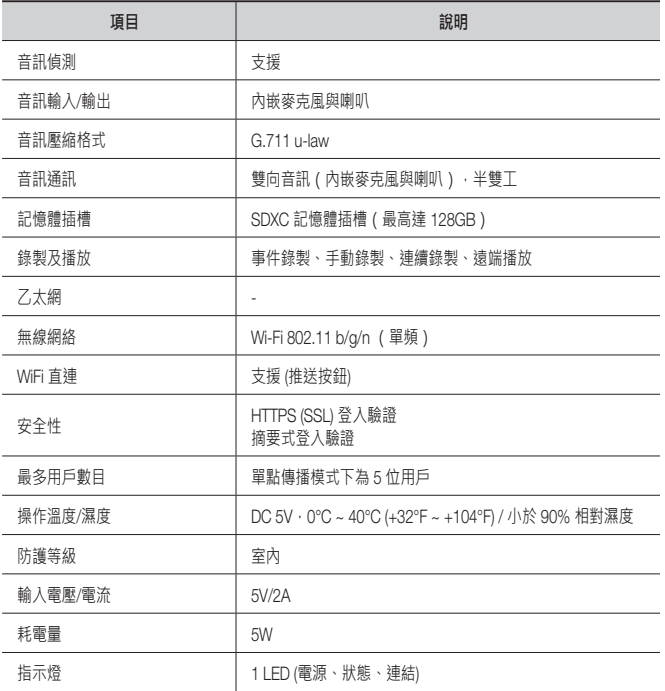

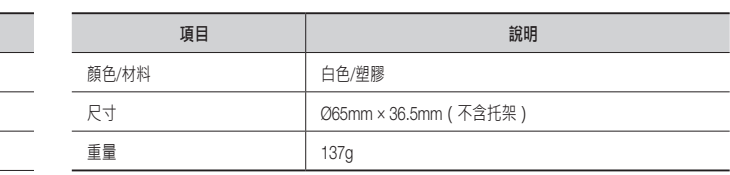

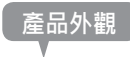

單位:公釐(英吋)

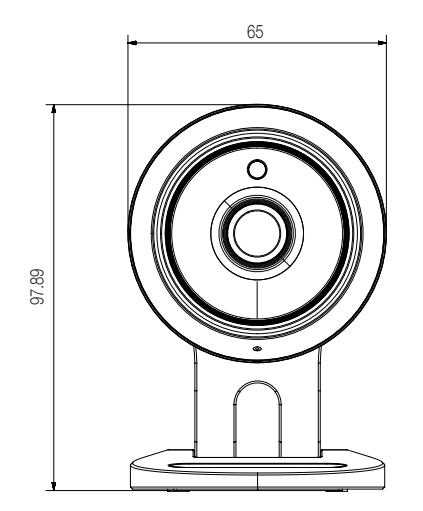

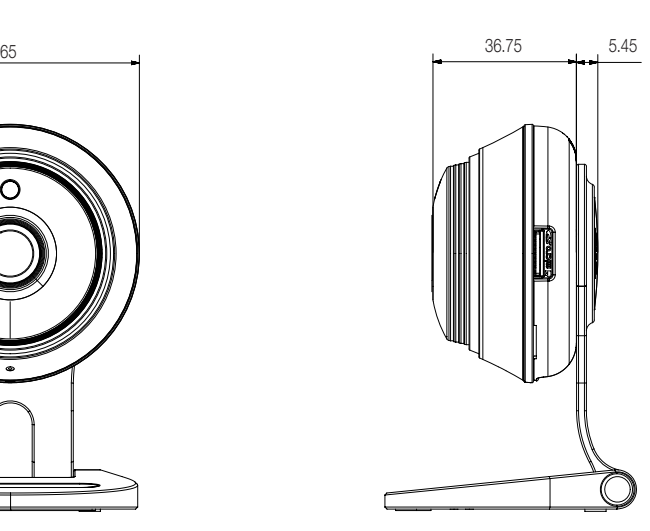

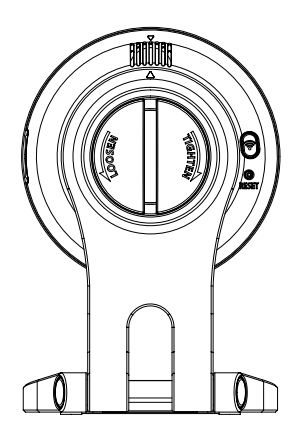

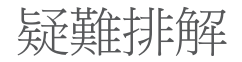

如果您遇到任何系統問題,請參閱下表以簡便快捷地解決問題。 請參照下表的指示:

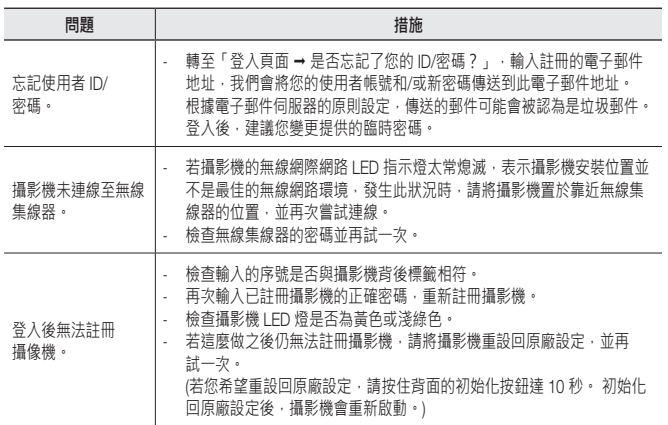

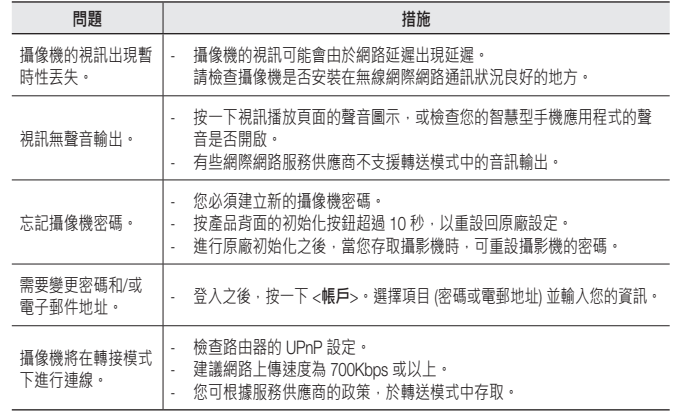

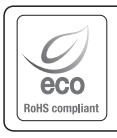

Hanwha Techwin 在所有的產品製造環節中始終關注環保,採取一切措施,努力為 客戶提供更加環保的產品。  $^{\prime}$  Eco 」標誌體現了 Hanwha Techwin 對生產壞保產品的不懈追求,也表明產品符 合 EU RoHS Directive(歐盟危害物質限用指令)的要求。

### **Head Office**

6, Pangyo-ro 319 beon-gil, Bundang-gu, Seongnam-si, Gyeonggi-do, 463-400 Rep. of KOREA Tel : +82.70.7147.8753 Fax : +82.31.8018.3740 www.wisenetlife.com

# Hanwha Techwin America

500 Frank W. Burr Blvd. Suite 43 Teaneck, NJ 07666 Tel +1.877.349.3149 www.wisenetlife.com

### Hanwha Techwin Europe

Heriot House, Heriot Road, Chertsey, Surrey, KT16 9DT, United Kingdom Tel#1 00800.801.08022 Tel#2 +31.77.326.1580 www.wisenetlife.com

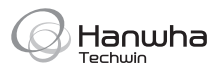